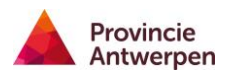

# Handleiding voor het dashboard verkeersongevallen van de provincie Antwerpen

## Inhoudsopgave

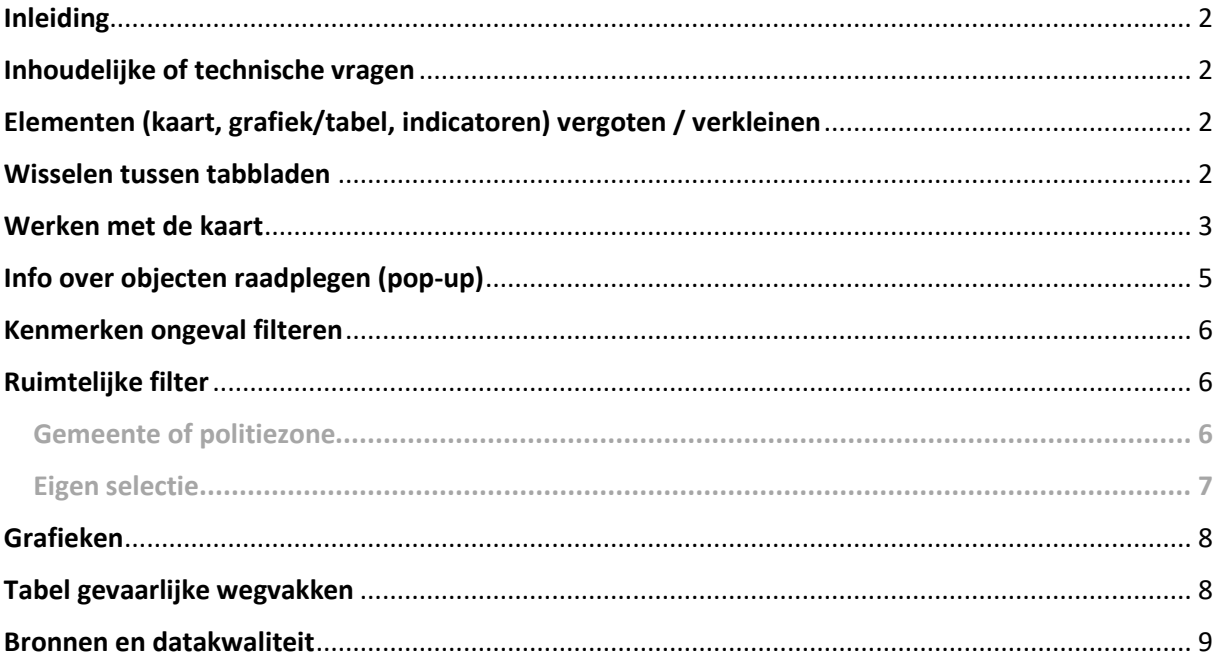

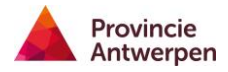

## <span id="page-1-0"></span>Inleiding

 Het dashboard verkeersongevallen van de provincie Antwerpen is bedoeld om gemeenten en politiezones te helpen bij het verbeteren van de verkeersveiligheid. De beschikbare ongevalsgegevens gaan terug tot 2015. We actualiseren ze maandelijks in de tweede week van de maand met een maximale vertraging van een maand. De gegevens van de Federale Wegpolitie zijn nog niet beschikbaar, dit zijn vooral ongevallen op autosnelwegen.

#### <span id="page-1-1"></span>Inhoudelijke of technische vragen

Neem gerust contact op via [verkeersveiligegemeente@provincieantwerpen.be.](mailto:verkeersveiligegemeente@provincieantwerpen.be) Ook opmerkingen en suggesties voor verbeteringen zijn welkom.

#### <span id="page-1-2"></span>Elementen (kaart, grafiek/tabel, indicatoren) vergoten / verkleinen

 vergroten. Beweeg over de rechterbovenhoek van het element tot dit icoontje verschijnt, klik om het element te vergroten of Een element (zoals de kaart, grafieken, indicatoren) kan je uit te klappen.

 Het element vult vervolgens het scherm (met uitzondering van je weer over de rechterbovenhoek en klik je opnieuw op het de filters). Om terug naar de oorspronkelijke weergave, beweeg icoontje.

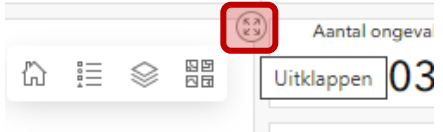

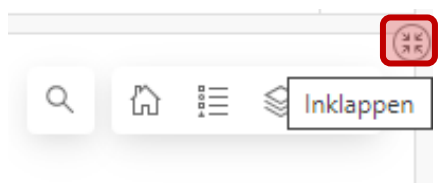

### <span id="page-1-3"></span>Wisselen tussen tabbladen

 In de zone van het kaartelement en de grafieken zijn meerdere vensters gestapeld. Afhankelijk van de grootte van je beeldscherm zie je deze naast elkaar staan. In dat geval klik je op het tabblad dat je wil tonen.

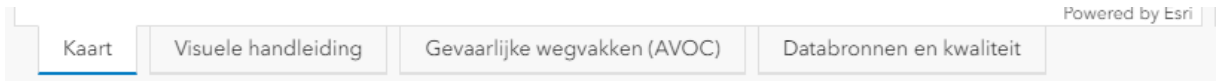

 Bij kleinere beeldschermen zijn de tabbladen gestapeld, in dat geval kan je via de pijltjes bladeren. Een snellere manier is, klikken op de naam van het getoonde tabblad, je krijgt dan een lijst waarin je gemakkelijk het gewenste tabblad kan selecteren.

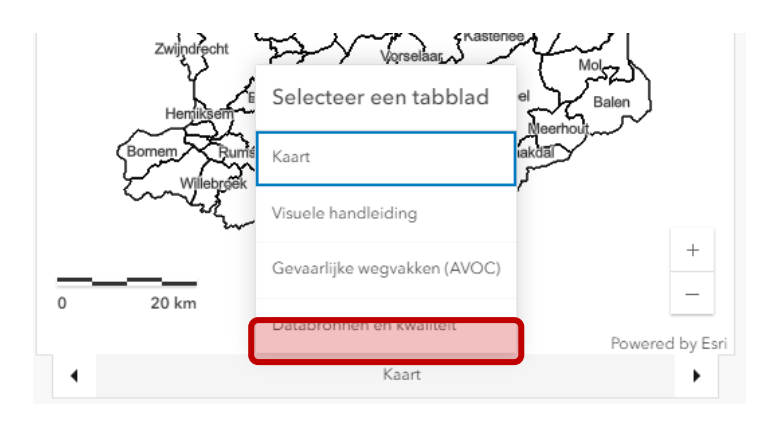

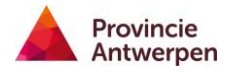

#### <span id="page-2-0"></span>Werken met de kaart

 zichtbaar te maken moet je dus eerst wat dieper inzoomen. • Bij opstart van het dashboard wordt in de kaart enkel de gemeentegrenzen getoond, dat doen we bewust voor een vlotte opstart van het dashboard. Om de verkeersongevallen

 Je zoomt in (+) of uit (-) op de kaart met knoppen rechtsonder, maar handiger is het gebruik van het muiswiel.

- $\circ$  Inzoomen = wiel naar voor
- $\circ$  Uitzoomen = wiel naar achter
- Rechtsboven vind je de werkbalk

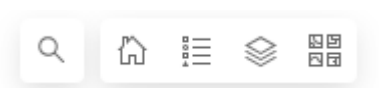

 o Zoek een straat, of adres op kaart. Wanneer je een exact adres ingeeft dan zoomt de kaart in naar dat punt. Wanneer je een straat opgeeft dan wordt de kaart gecentreerd in het midden van de straat.

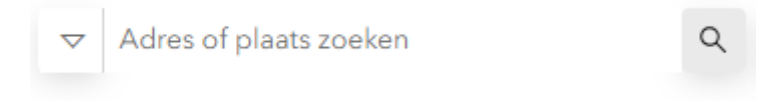

o Gebruik de thuis-knop om terug naar het initiële beeld te gaan, dan worden enkel de gemeentegrenzen getoond.

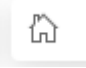

o De legende open je met onderstaand icoontje, deze toont enkel de lagen die op dat moment aan staan.

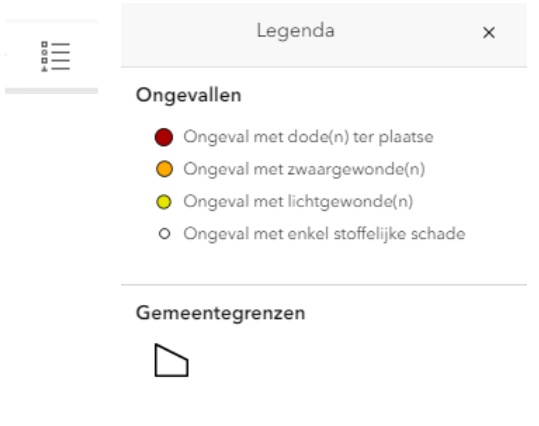

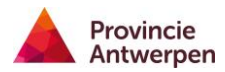

 • In de lagenlijst kan je lagen aan- of uitzetten door op de oogjes te klikken. Sommige bent. Zoals in onderstaand voorbeeld. De gevaarlijke wegvakken staan aan, maar je ziet ze niet in de kaart. Dat merk je in de lagenlijst wanneer de laagnaam een licht lagen zullen, zelfs als ze aan staan, pas getoond worden als je ver genoeg ingezoomd grijze kleur heeft, pas wanneer je verder inzoomt zullen de gevaarlijke wegvakken getoond worden.

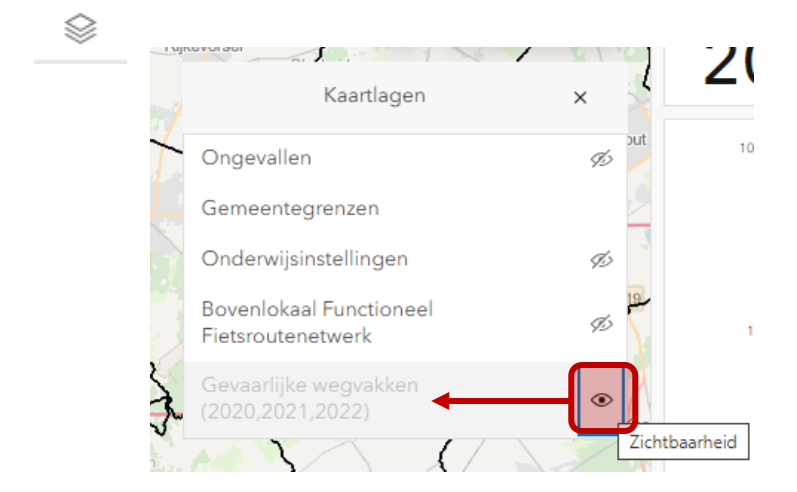

 • Standaard tonen we OpenStreetMap als achtergrond, deze komt tevoorschijn wanneer je ver genoeg bent ingezoomd. Wens je een andere achtergrond, zoals een luchtfoto, Grootschalig referentiebestand Vlaanderen (GRB) dan kan dat met deze knop.

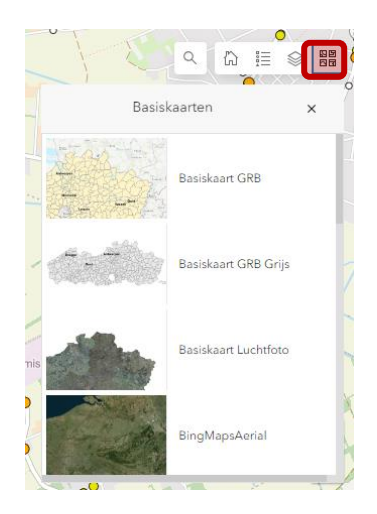

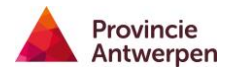

#### <span id="page-4-0"></span>Info over objecten raadplegen (pop-up)

 heel wat informatie. Klik met de linkermuisknop op een object om de info te openen. De punten die worden aangeklikt worden gemarkeerd met een roze kleur en er • De objecten in de kaart (ongevallen, onderwijsinstellingen, gevaarlijke wegvakken,…) bevatten verschijnt een pop-up.

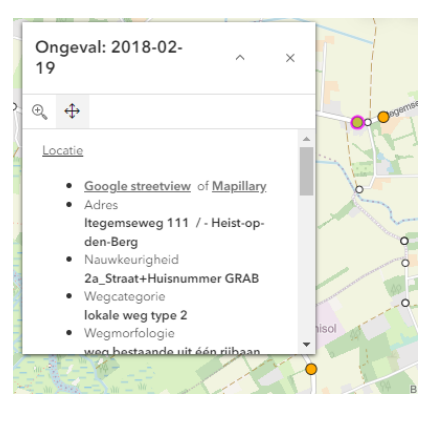

• Als meerdere objecten geselecteerd zijn, kan je met de pijltjes bovenaan bladeren tussen de verschillende pop-ups. Hoe verder je uitzoomt, hoe meer objecten geselecteerd worden. Het is ook mogelijk dat meerdere ongevallen exact op elkaar liggen.

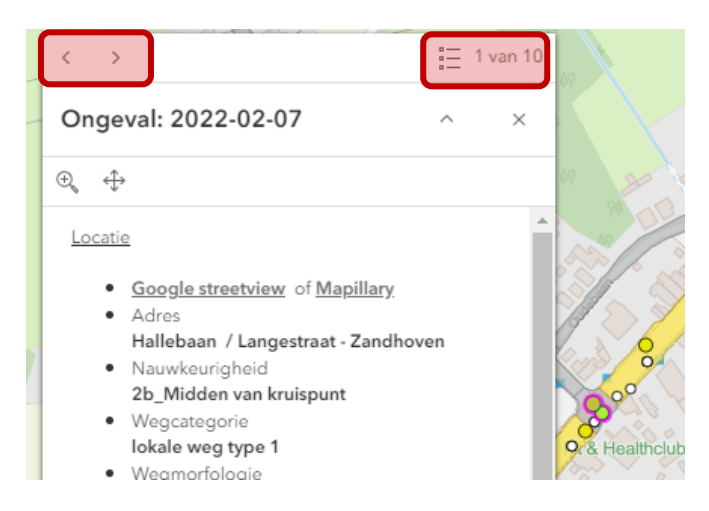

Je kan ook op de lijst klikken dan heb je meteen een overzicht van de geselecteerde objecten. Klik in de lijst om de bijhorende pop-up te tonen.

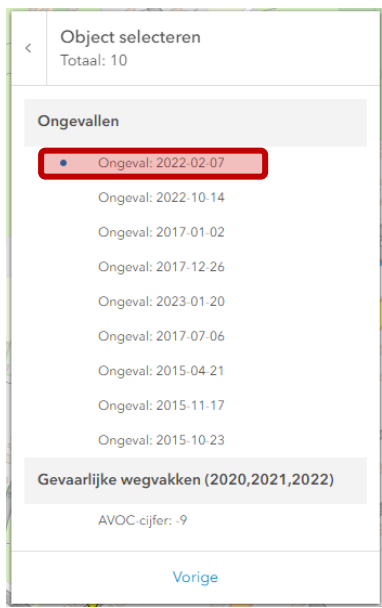

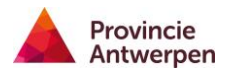

• In de pop-up wordt de belangrijkste info over een object samengevat. Voor puntobjecten (ongeval, onderwijsinstelling) is er ook steeds een link voorzien naar Google Streetview en Mapillary. Wanneer je klikt op de link zal een nieuw venster openen met de externe toepassing, dat meteen zoomt naar dezelfde locatie als het dashboard.

## <span id="page-5-0"></span>Kenmerken ongeval filteren

 De inhoudelijke filters hebben een invloed op alle elementen in het dashboard (kaart, indicatoren, grafie/ tabel), je vindt ze links in het dashboard. De filters zijn cumulatief, en kunnen ook gecombineerd worden met de ruimtelijke filters.

- Maximale ernst
- Jaar
- Maand
- Dag van de week
- Uur
- Enkelvoudig ongeval
- Ongeval met minderjarige(n)
- Ongeval met fietser (slachtoffer)
- Ongeval met voetganger (slachtoffer)
- Ongeval met bromfietser (slachtoffer)
- Ongeval met motorfietser (slachtoffer)
- Ongeval met elektrische step
- Wegbeheerder
- Bovenlokaal Functioneel Fietsroutenetwerk

Sommige combinaties zullen echter weinig tot geen resultaat geven:

→ Bijvoorbeeld de filter ongeval met fietser (slachtoffer) en ongeval met voetganger (slachtoffer). Het dashboard krijgt dan de opdracht om alle ongevallen te selecteren waarbij zowel een fietser en een voetganger bij hetzelfde ongeval slachtoffer werden.

 $\rightarrow$  Aandachtspunt bij de filter 'ongeval met minderjarige(n), dit is niet hetzelfde als 'het slachtoffer was minderjarig'. Dit betekent, bij dit ongeval was een minderjarige betrokken. Dat kan slachtoffer zijn, maar ook bestuurder of passagier.

## <span id="page-5-1"></span>Ruimtelijke filter

#### <span id="page-5-2"></span>Gemeente of politiezone

Deze filters hebben een invloed op alle elementen in het dashboard (kaart, grafiek/tabel, indicatoren).

Je kan scrollen doorheen de lijst, sneller is het om de gemeentenaam in te typen in het zoekveld. Met de knop 'opnieuw instellen', maak je de filter ongedaan. De filter gemeente en de filter politiezone zijn cumulatief, dit betekent dat de combinatie van vb. politiezone Berlaar-Nijlen en gemeente Aartselaar geen resultaat zullen geven. Maar de combinatie van politiezone Berlaar-Nijlen en gemeente Nijlen kan wel, dit zal dan als resultaat alle ongevallen in de gemeente Nijlen geven.

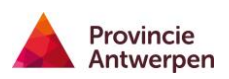

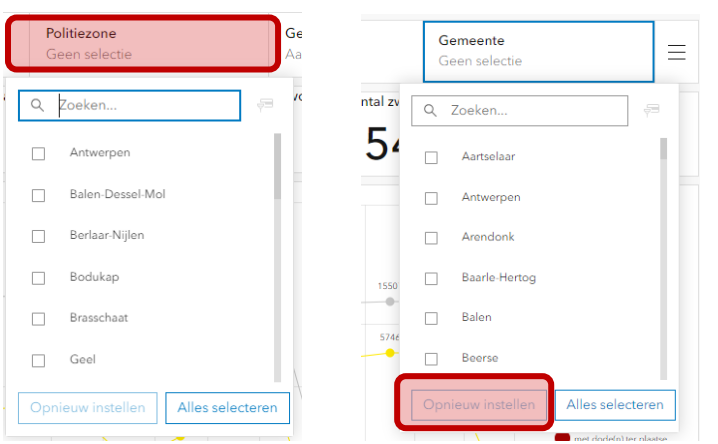

<span id="page-6-0"></span>Eigen selectie

Het is ook mogelijk om zelf een zone te tekenen op de kaart en binnen deze zone alle ongevallen te selecteren. Denk aan een wijk, een dorpscentrum, wegen die over meerdere gemeentegrenzen gaan, een specifiek project

 combineren met de filters voor de kenmerken van de ongevallen. Het is aan te raden om eerst De eigen selectie kan niet gebruikt worden om gevaarlijke wegvakken te selecteren. Je kan ze wel ongevallen te filteren op kenmerk en dan pas de eigen selectie te maken.

- In dit voorbeeld hebben we alle verkeersongevallen waarbij fietsers het slachtoffer zijn geselecteerd rondom een dorpscentrum.
	- o Stap 1: filter op kenmerk ongeval met fietsers (slachtoffer)
	- o Stap 2: Klik op de lasso en teken de zone, houdt de linkermuisknop ingedrukt.
	- o De geselecteerde objecten worden met een roze kleur gemarkeerd en filteren eveneens de indicatoren en grafieken.

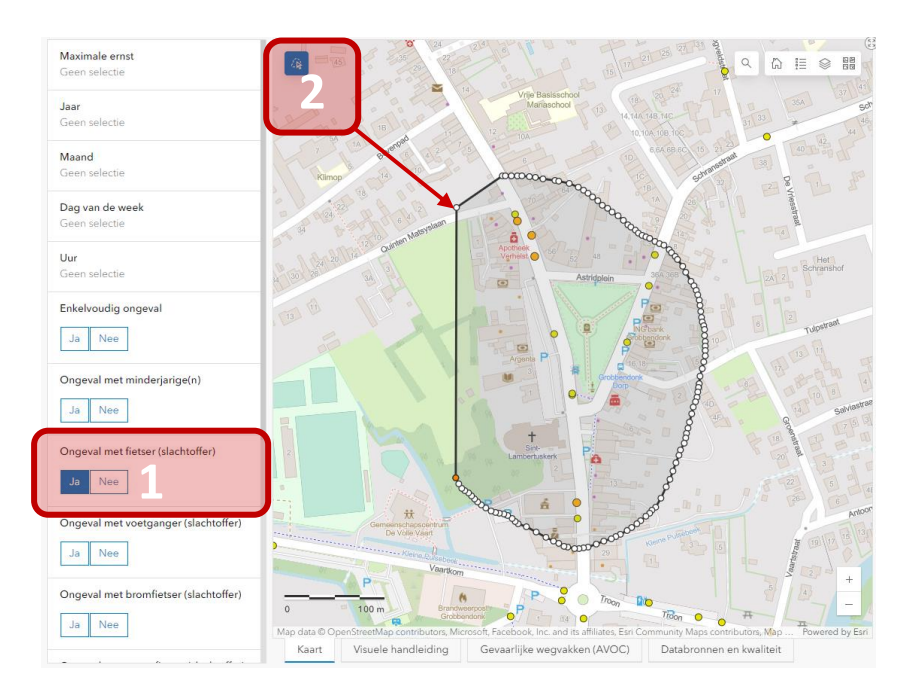

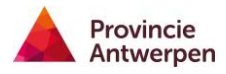

## <span id="page-7-0"></span>Grafieken

 Ook wanneer je op een ongeval klikt in de kaart, zullen de grafieken gefilterd worden. De grafieken reageren op de ruimtelijke filters en de filters voor de kenmerken.

- Beschikbare grafieken zijn:
	- o Evolutie ongevallen: Maximale ernst
	- o Evolutie ongevallen: Gemeente
	- o Evolutie slachtoffers: Gemeente
	- o Verdeling ongevallen: Maand
	- o Verdeling ongevallen: Dag van de week
	- o Verdeling ongevallen: Uur
- Je kan op de legende van de grafiek klikken om een bepaalde serie uit te zetten, bij overlap van waarden per serie kan dit handig zijn, om ze afzonderlijk te bekijken. Ook bij de overzichtsgrafieken per gemeente, kan het handig zijn om gemeenten of steden met hoge waarden af te zetten.

In onderstaand voorbeeld is de serie met zwaargewonden uitgezet, er verschijnt dan een grijs kruisje, klik opnieuw om deze terug aan te zetten.

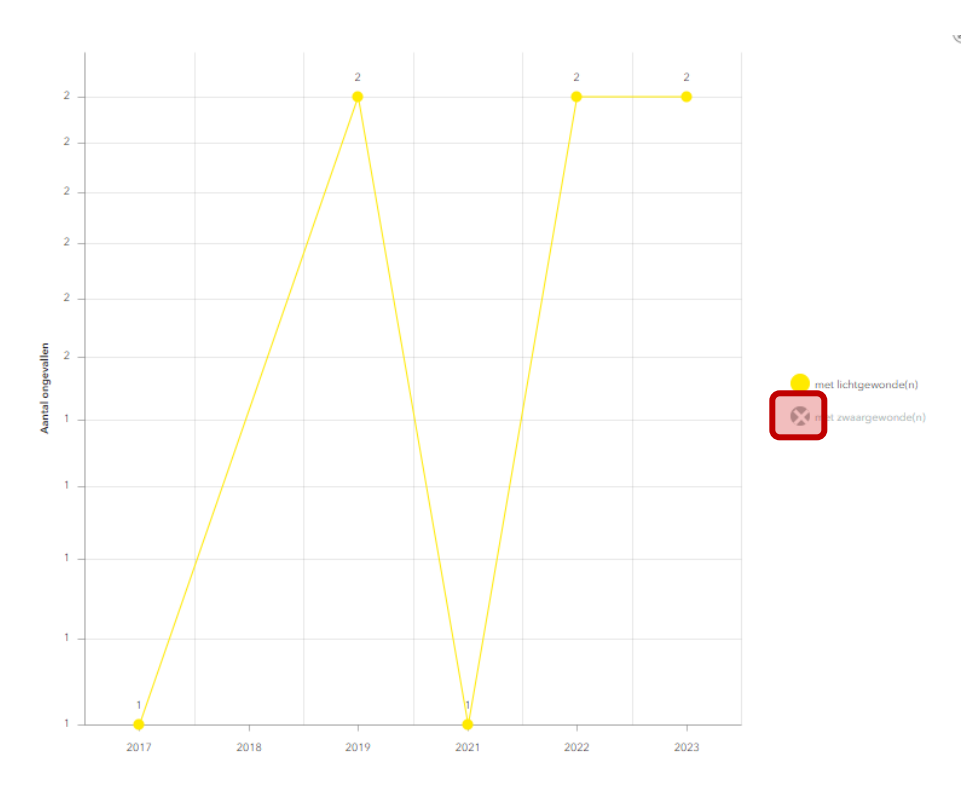

## <span id="page-7-1"></span>Tabel gevaarlijke wegvakken

Je leest alles over de betekenis en berekening van dat cijfer in het tabblad: Gevaarlijke wegvakken De tabel gevaarlijke wegvakken toont in aflopende volgorde de wegvakken en hun AVOC-cijfer. [\(AVOC\).](https://experience.arcgis.com/experience/0740efe7dfdc45a192b95222b1055fad)

De tabel kan gefilterd worden met de ruimtelijke filter: gemeente en politiezone.

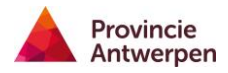

- De kaartlaag waarmee deze tabel samenhangt staat niet standaard aan, deze moet je eerst opzetten.
- • Klik je vervolgens in de tabel op een wegvak, dan zal de kaart inzoomen naar het geselecteerde wegvak. Klik op een ander wegvak en dan heb je twee wegvakken geselecteerd.
- Klik opnieuw op de geselecteerde lijn om de selectie ongedaan te maken. De kaart zoomt dan terug naar het startbeeld, nl. de gemeentegrenzen

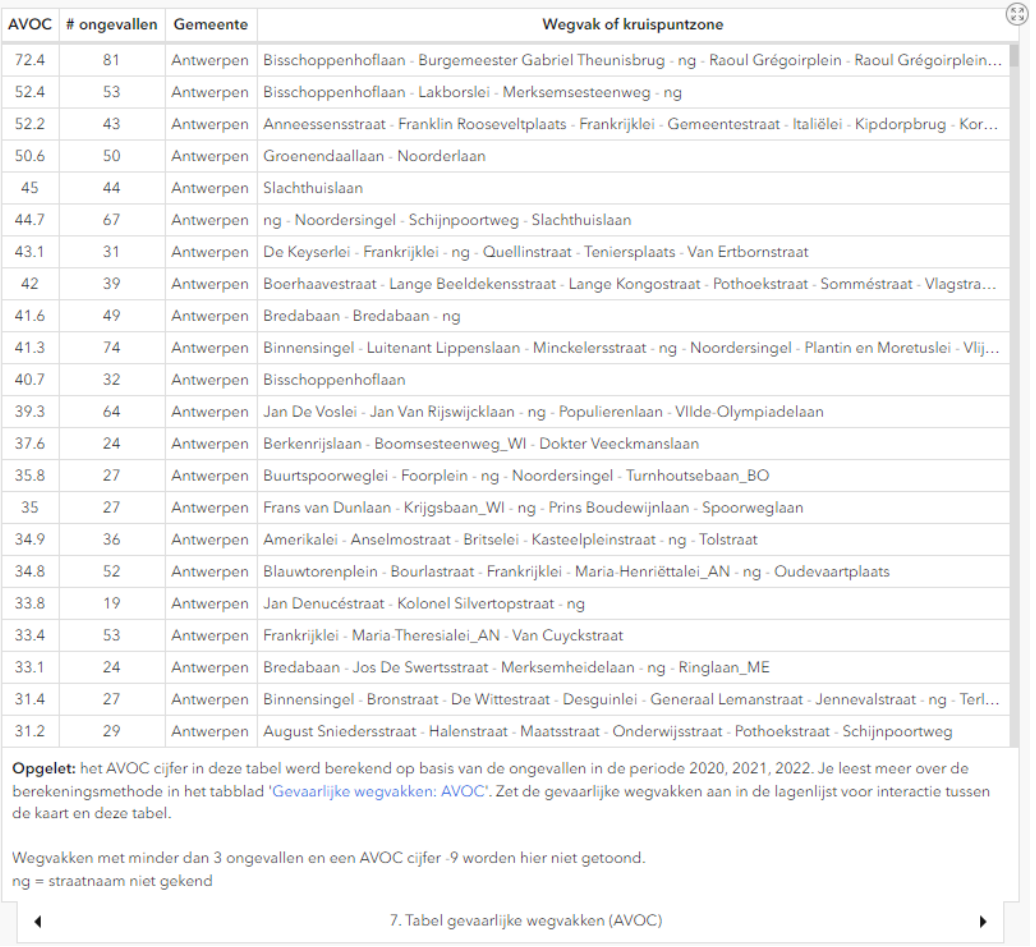

## <span id="page-8-0"></span>Bronnen en datakwaliteit

De ongevallen in dit dashboard hebben als bron de processen-verbaal opgemaakt door de lokale politie. Bij deze data horen enkele disclaimers voor een goed begrip en interpretatie van de data. Je leest hier meer over [databronnen en datakwaliteit.](https://experience.arcgis.com/experience/dd965abe15c043dd879a4abe610bdc9b)

**De dienst Mobiliteit van de provincie Antwerpen wenst je veel succes en inzichten bij het gebruik van het dashboard verkeersongevallen.**